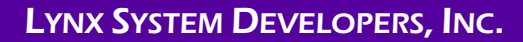

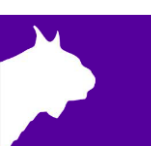

# MYLAPS Timing & Scoring

# **FinishLynx LapTime Integration QSG**

Quick Start Guide (v1.00)

.

### **Introduction**

The following guide will walk you through the configuration of FinishLynx and MYLAPS Timing & Scoring, to allow the integration of laptime data into FinishLynx. If at any point you need additional help, please contact Technical Support: [support@finishlynx.com.](mailto:support@finishlynx.com)

### **REQUIREMENTS**

- 1. FinishLynx software (version 12.10 or newer):
	- a. LapTime plug-in [\(www.finishlynx.com/product/finishlynx-plugins/lap-time/\)](http://www.finishlynx.com/product/finishlynx-plugins/lap-time/)
	- b. Network COM Port plug-in [\(www.finishlynx.com/product/finishlynx-plugins/network-com-port/\)](http://www.finishlynx.com/product/finishlynx-plugins/network-com-port/)
- 2. MYLAPS Timing & Scoring software:
	- a. Login to the [MYLAPS Partner Portal.](https://portal.mylaps.com/s/login/?language=en_US) You will have received an email to reset your password.
	- b. Click on **Support**.
	- c. Scroll down and click on **Timing & Scoring**.
	- d. Click to **Download Timing #.#.#** and **Timing and Scoring** manual.
	- e. Install **MYLAPS Timing**.

# **Setup 1** Configure FinishLynx Options

- 1. Start FinishLynx*.*
- 2. Go to **File** | **Options... | LapTime tab.**
- 3. Click New to create a new LapTime device. See [Figure 1](#page-1-0) for recommended settings.
- 4. Go to **File** | **Options... | Results tab.**
- 5. Scroll through the fields and  $\bigcirc$  enable the following:
	- a. Cumulative Split Time
	- b. Last Split Time
	- c. Laps
- 6. Go to **File** | **Options... | Image tab.**
- 7. Select a color **for Show Lines: Splits**.
- 8. Click **Ok** to close the **Options** dialog.

#### 9. Optional Settings

- a. Hold Ctrl+Shift and go to **File**|**Options**… to open the Other (Hidden) Settings.
- b. Expand +**LapTime**.
	- i. **FillInTime**: set value: 2 to have the laptimes fill the Time field on the last lap, even if an EtherLynx camera is used.
	- ii. **IdMaxSize**: for BibTags, set to 5 to remove the Group ID from tag encoding.
	- iii. **IdStripZeros**: for BibTags, set to 1 (on) to remove leading zeros from tag encoding.
	- iv. **TotalLaps**: set to total number splits (1 for single finish decoder). Can be changed in Information Zone of each event.

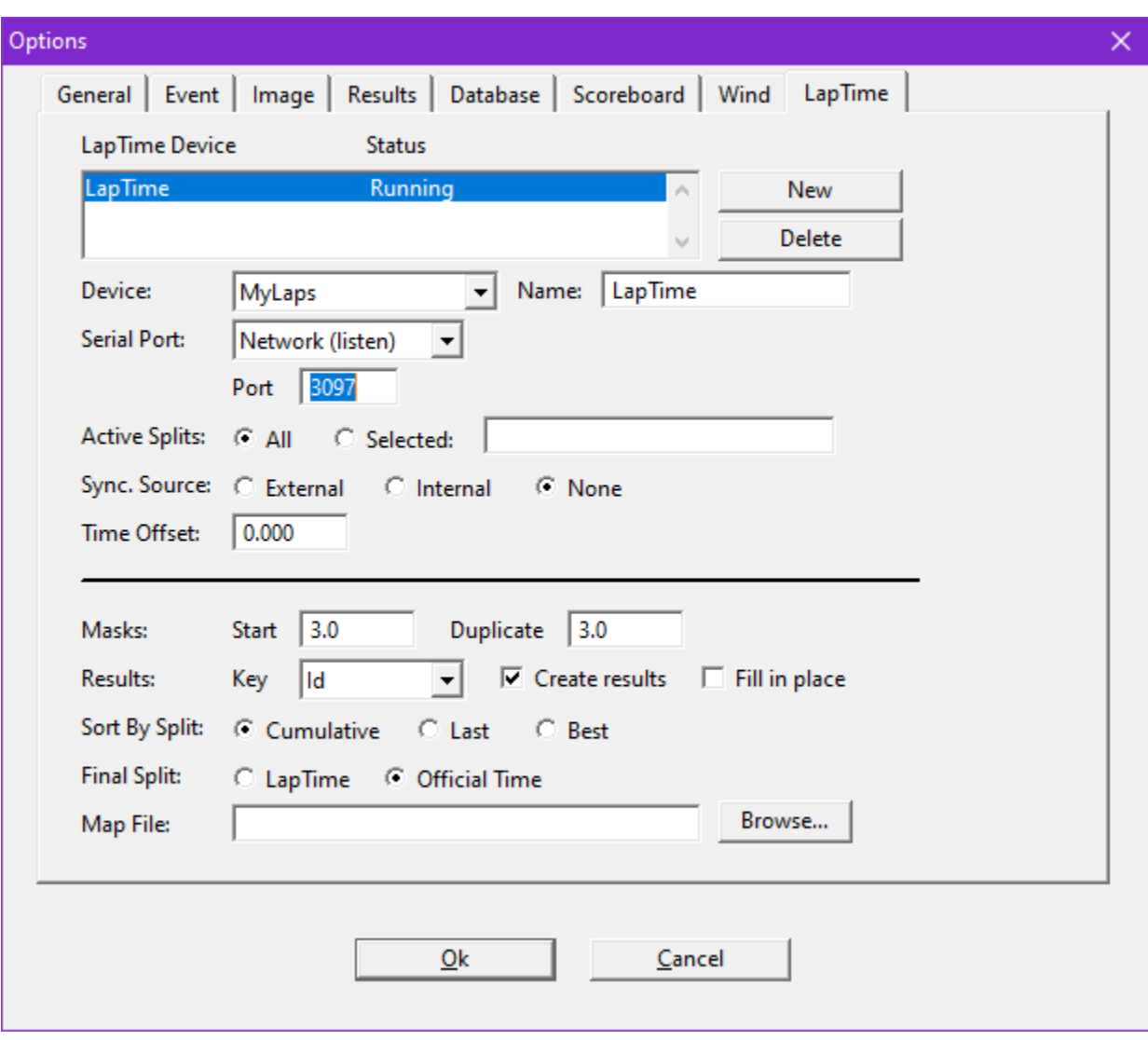

v. **IntSyncMask**: for BibTags, set to 2 (guns) if camera is not synced to GPS.

<span id="page-1-0"></span>*Figure 1*

# **Setup 2** Configure MYLAPS Timing & Scoring (Exporter)

- 1. Double-click the **Timing 64** shortcut.
- 2. Login in using your MYLAPS Portal credentials.
- 3. Select **Start a new event** and click **Ok**. (Optional Enter the Event name: and Start date)
- 4. Go to **File**|**Preferences…** and find the **Usage and Sync** box. Check the box to **Create an "Allow all tags" import rule by default** and click **Ok**.
- 5. Click the **Add device** button, select your decoder, and click **Assign**. (Optional Enter a location name)
	- a. Click the **interpretatal contract on the decoder line and select Load all data (Start from the beginning).**
	- b. Click the **Play** button on File 1.
- 6. Click the **Add Exporter** button and select **TCP/IP Export**.
	- a. Click the cog wheel to configure the TCP/IP Export. See [Figure 2](#page-2-0) for recommended settings.
	- **NOTE** If Timing & Scoring is running on a different PC, enter the IP-Address of the FinishLynx PC.
- 7. Check the **TCP/IP export** box on the location banner.
- 8. Click the arrow and **Connect**. See [Figure 3](#page-3-0).

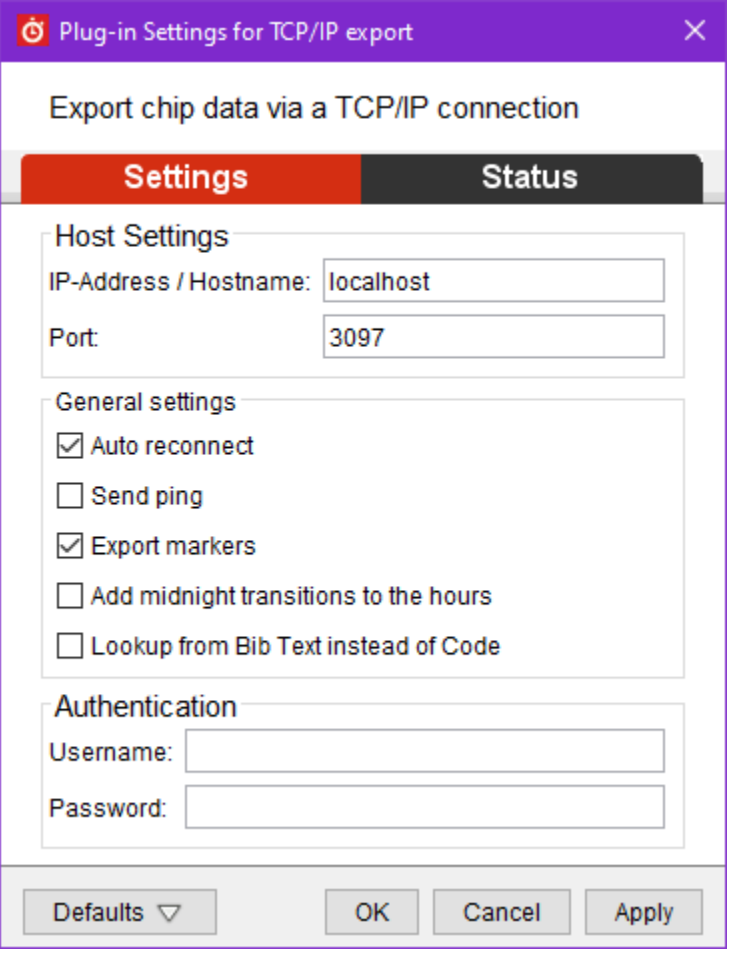

<span id="page-2-0"></span>*Figure 2*

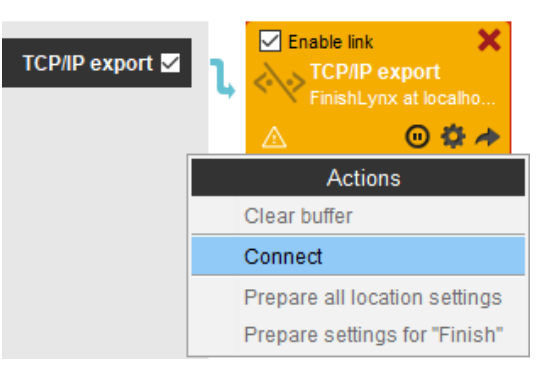

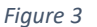

### <span id="page-3-0"></span>**Setup 4** Connection Status

1. FinishLynx will show **LapTime: Received #** in the status bar (bottom left) when connected to the MYLAPS application. When the connection is not established, **LapTime: NOT CONNECTED** will appear.

Connected: LapTime: Received 0 Not connected: LapTime: NOT CONNECTED

# **Setup 5** Synchronization

*EtherLynx cameras with Internal GPS (recommended):*

To sync a MYLAPS decoder with your EtherLynx camera when both devices are synced to GPS time, set the **LapTime|Options… Sync. Source** = **None**.

Learn how to [synchronize clock to GPS,](https://mylaps.my.salesforce.com/sfc/p/#D0000000oHhG/a/2p000000QaiW/NAwbvw9vmgq0MbeSSEcty7bSPy5SAPIhYV7DnFumZco) to sync a MYLAPS BibTag decoder to GPS time, Learn [HOW TO USE INTERNAL GPS?](https://help.finishlynx.com/Content/OnlineManual/EtherLynxFeatures.htm?Highlight=internal%20gps) to sync an EtherLynx camera with Internal GPS.

#### *EtherLynx cameras without Internal GPS*:

To sync the MYLAPS decoder with your EtherLynx cameras when the camera is **not** synced with Internal GPS (option), set the **LapTime|Options… Sync. Source** = **Internal** and press trigger a **Gunshot** on the decoder while FinishLynx is running.

**NOTE** – If FinishLynx is restarted, this procedure will need to be repeated. It is best practice to trigger a gunshot at the start of every race.

# **Advanced** Remote Split Locations - CCNet Server

*For remote split locations using BibTag decoders equipped with a SIM card and cellular network connectivity, enable the CCNet Server.*

- 1. Go to **File**|**Preferences**|**CCNet**.
- 2. Check the box to **Enable CCNetSErver**.
- 3. Enter your username and password send email request to [info.americas@mylaps.com](mailto:info.americas@mylaps.com)
- 4. Click **Register Devices on Server…**
- 5. Click **Ok**.